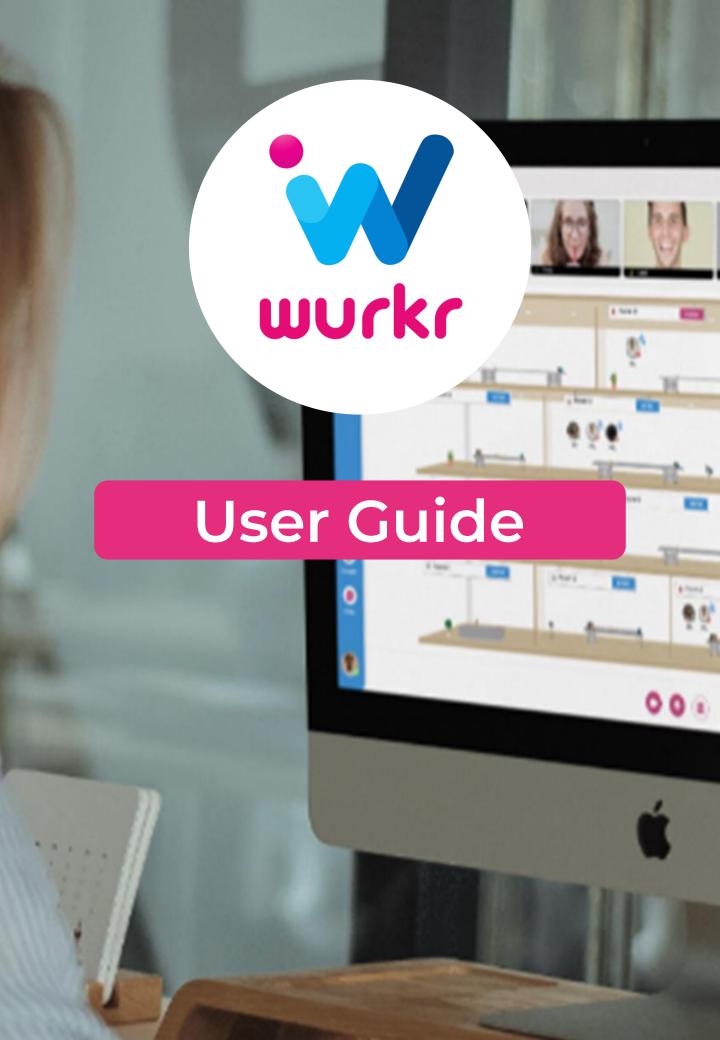

### Thank You

Thank you for choosing <u>Wurkr</u>, we really hope you enjoy it.

We recommend using 2 screens: 1 running your Wurkr app and the other screen running your productivity working space.

We are aware of some issues with certain firewalls on corporate networks, if you are struggling to log in or you cannot see your other users in the office then try using an open network to access the app to see if it is a firewall issue.

If you have any questions, <u>send a support</u> <u>ticket</u> using your registered email address.

Visit our <u>YouTube Channel</u> for How To videos and guides.

# Contents

| 4  | Logging in                     |
|----|--------------------------------|
| 5  | Switching Audio & Video On/Off |
| 5  | Screen Sharing                 |
| 6  | Adding New Users               |
| 7  | Inviting A Guest               |
| 8  | Messaging in Wurkr             |
| 9  | Update Your Status             |
| 10 | Locking a Room                 |
| 10 | Going For a Break              |
| 10 | Help & Support                 |

## Logging In

You will find your login details for your administrator in the attached email to access your Wurkr office. You will require a compatible browser on a desktop/ or laptop with camera and microphone access.

#### https://app.wurkr.io/login

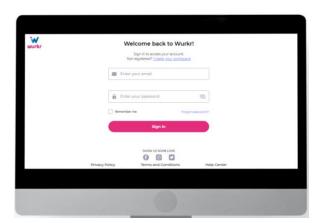

Username: \*please see email Password: \*please see email

Once you are logged in you will appear in the Reception.

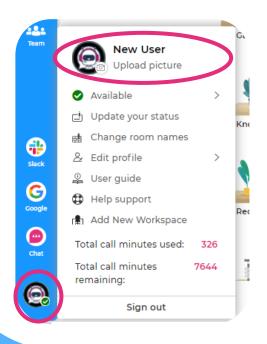

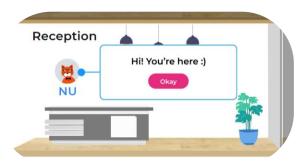

You will be prompted to take / upload a profile image, it's a great way to visually let your colleagues to know who you are.

Don't worry, if you don't upload your profile image on first login, you can always add or update it as often as you like, by clicking on your avatar on the bottom left toolbar.

# Switching Audio & Video On/Off

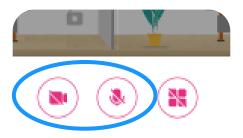

You'll also be prompted to change / keep your settings each time you rejoin a room.

Clicking on the following buttons will allow you to switch on and switch off your media (Microphone and Camera).

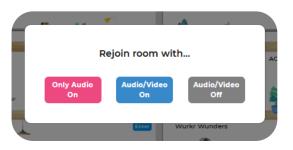

### **Screen Sharing**

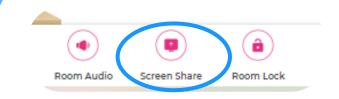

Clicking on this button on the bottom right corner of your screen will allow you to start screen sharing.

### **Adding New Users**

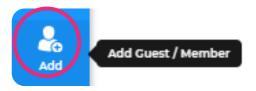

To add a new user, simply click on the Add button on the main toolbar.

Click on Invite New Member. You will then have the option to add user(s) by sending them a link, through email or by uploading them by using CSV file.

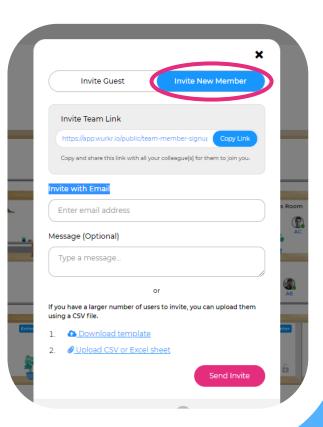

### **Inviting Guests**

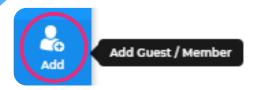

To invite a guest, simply click on the Add button on the main toolbar.

You can select which room your guest is invited to and send either a private or public link via email.

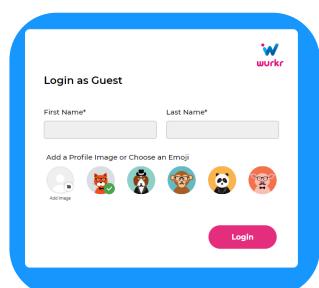

You will then be able to give your guest approval, make them wait or deny them access to the room.

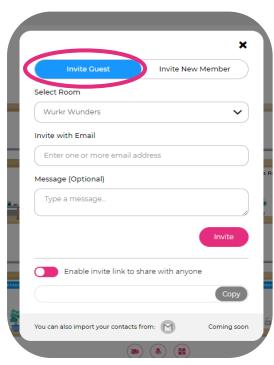

Once clicking on the emailed link, your guest will be able to Login.

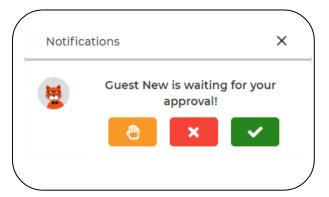

Guests do not have permission to move rooms but do have access to messaging, video, audio and screen sharing features.

### Messaging

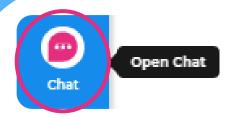

The messaging centre can be found on the main toolbar.

Clicking on it will show everyone logged into Wurkr.

By clicking on the expand button it will show you the names of the users logged in.

You then have the option to message your Room Chat or privately message your colleagues.

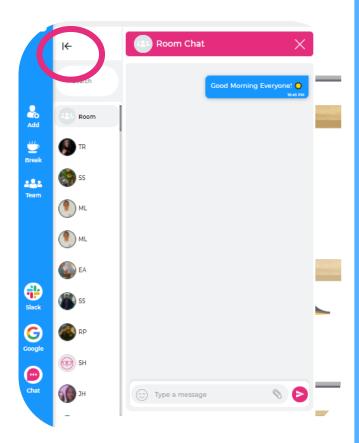

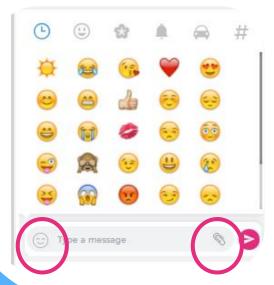

Send emojis and attach files to your messages too.

#### **Updating Your Status**

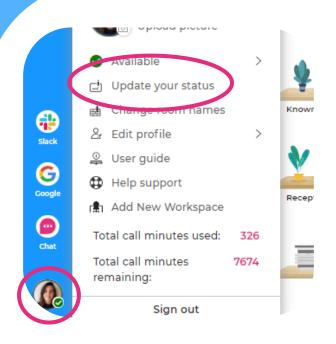

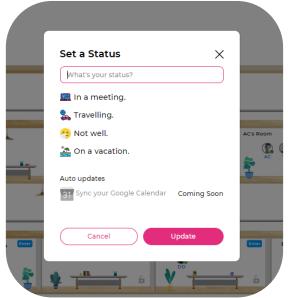

You can update your status by selecting your avatar and clicking on Update your status. You can then update your colleagues on what you are doing from our default status options or by writing your own.

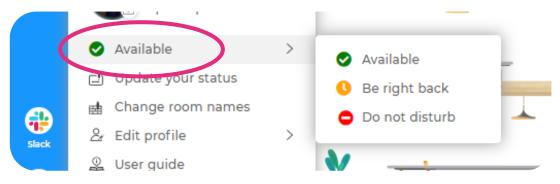

Let others know your availability by using our traffic light system.

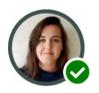

ρт

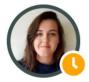

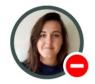

This will then update the colour by your in-office avatar.

#### Locking the Room

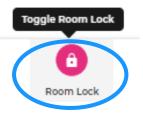

This icon in the bottom right corner of your screen allows you to lock and unlock the room you are currently in. If there is more than one user in the same, any user or guest may lock or unlock the room.

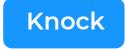

When a room is locked, anyone wishing to enter the room can "knock" to ask for permission to enter.

#### Going For a Break

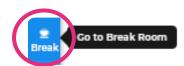

By clicking on this icon, it will immediately send you to the break room and switch off your media, it simply means you are about but just not at your desk or in your office.

#### **Help & Support**

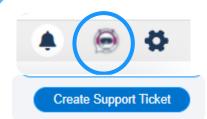

Message our Support Bot, Sam, if you need any assistance.

<u>Create a support ticket</u> and a member of our team will be in touch.